Asegúrate que todas las **actividades** que serán consideradas en la ponderación final estén configuradas en **puntos** y con **100 puntos como base** para la evaluación. También que las fechas de entrega estén correctamente asignadas. Si tienes dudas consulta

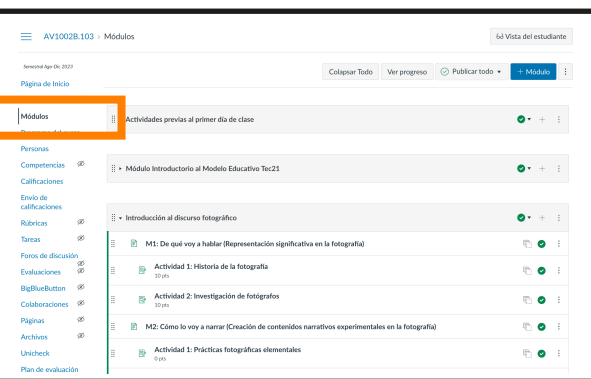

# ¿Eres profesor de BLOQUE?

Una vez que tu Director de Departamento o Director de División te han **confirmado tu asignación al curso y éste está programado, te sugerimos los siguientes pasos para preparar el inicio de tu curso:**

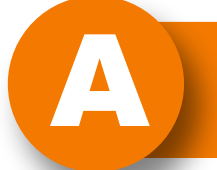

Si eres Profesor de Módulo en el bloque, te sugerimos que lleves a cabo los siguientes pasos:

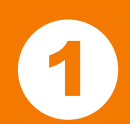

A **Localiza los horarios de tus clases**

Entra a <u>[mitec.itesm.mx](http://mitec.itesm.mx)</u> y en el buscador escribe: **"Horario del profesor"** 

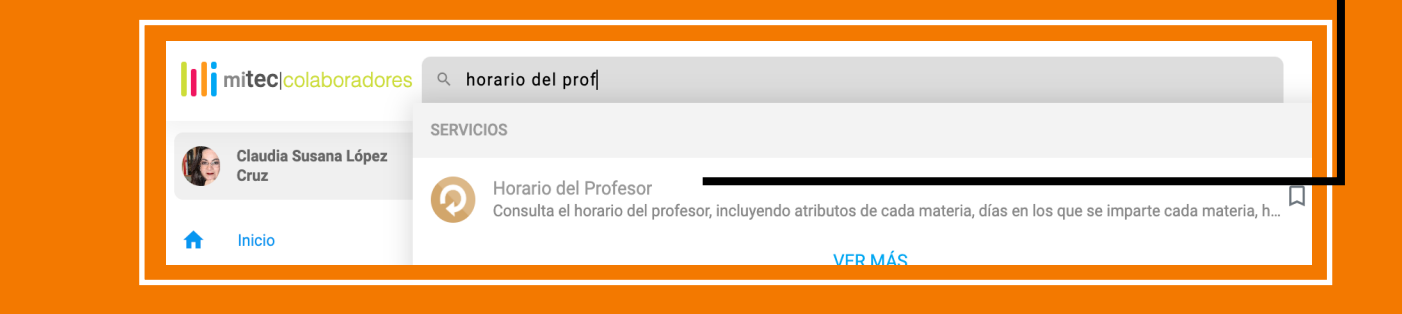

de tu curso ya sea en Cursos o en el Tablero.

## Personaliza **tu información en CANVAS**

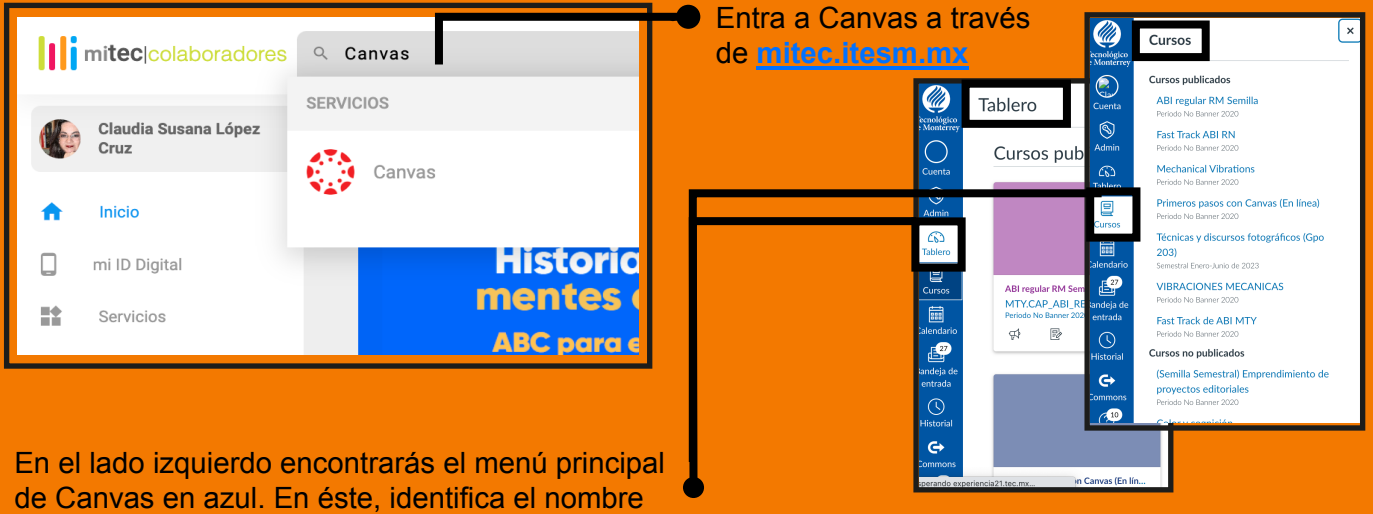

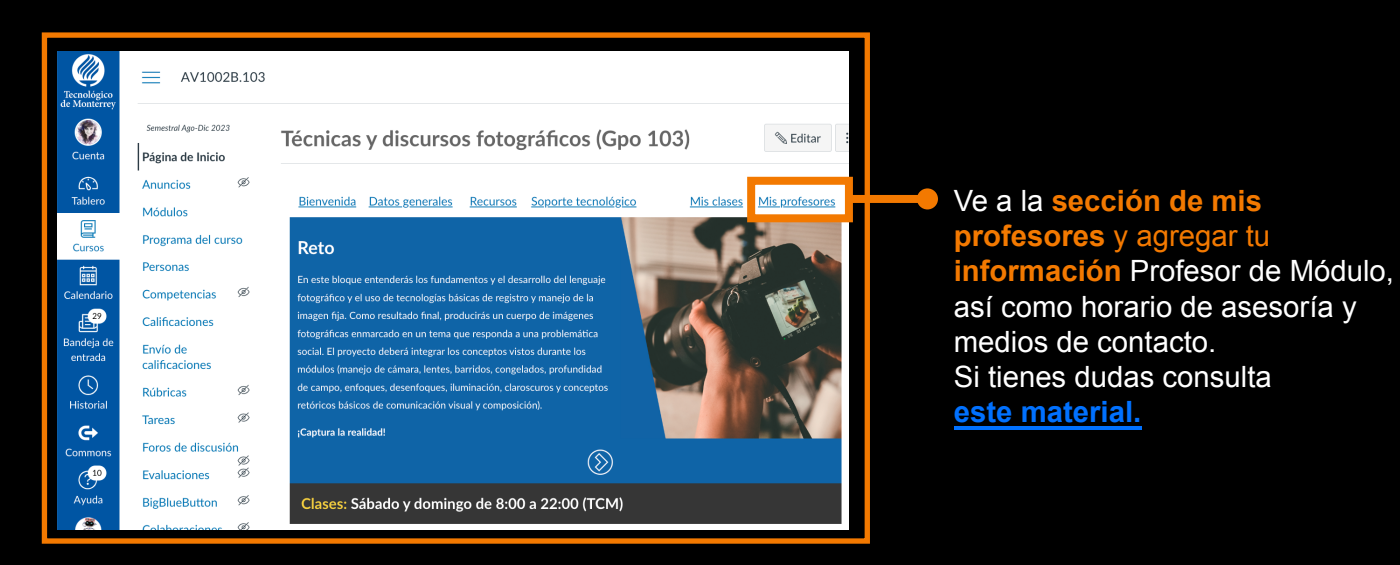

### **Fines de aprendizaje:**  En esta sección encuentras

las subcompetencias que se deben desarrollar en el Bloque.

#### **Metodología**:

Aquí se muestra la

metodología propuesta para abordar los contenidos y la solución del reto.

**BigBlugButt** Colaboraci

Unichech

**Plan de Evaluación:**  Muestra la ponderación establecida para la

### **Envío de calificaciones finales del Bloque**

unidad de formación y con la cual deberás calcular tu plan de evaluación final.

**Contenidos de aprendizaje**: Muestra los temas, subtemas y profundidad con la que se deben abordar para resolver el reto planteado.

# **En la sección de Módulos del curso:**

### **Evalúa las evidencias que te correspondan:**

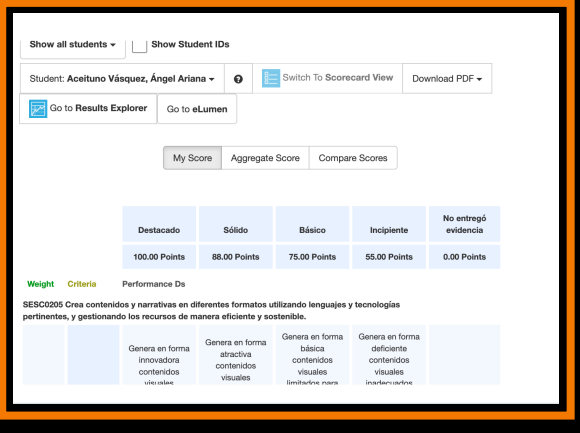

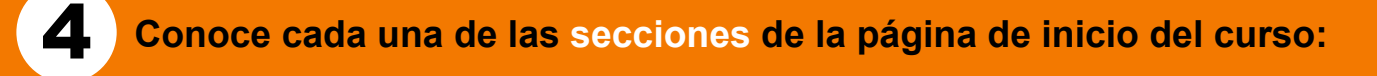

- **Antes de finalizar el curso, consulta con tu director de departamento o de división la fecha límite para hacer el envío de las calificaciones.**
- **La responsabilidad de enviar las calificaciones finales es del Coordinador del Bloque. Sin embargo, es importante que valides con él o ella si ya fueron enviadas.**
- **• Si tienes dudas consulta est[e recurso.](https://www.youtube.com/watch?v=lyCN-lE7V44)**
- Debes **evaluar en Canvas**, en la ventana que se genera al vincular con eLumen.
- Es **indispensable que los alumnos entreguen las evidencias en eLumen** para ir creando su portafolios personal. Con los contenidos de éste se le otorgarán **microcredenciales al terminar su carrera.**
- Recuerda que están configuradas para que varios profesores evalúen las mismas, de forma que debes señalar: **AgregateScore** para que tu evaluación se registre. Si tienes duda, **[consulta este material.](https://drive.google.com/file/d/1oOoypNDUU3QvFInRErowM3BhFhavRnQq/view?usp=sharing)**
- Posteriormente deberás **enviar la calificación** al

Pregunta a tu Director de Departamento o de División tu rol en el **BLOQUE**

1 Abre la plataforma **CANVAS** desde **[mitec.itesm.mx](http://mitec.itesm.mx)**

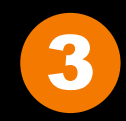

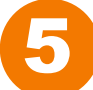

6 **Evalúa las actividades oportunamente**

C **Evalúa y retroalimenta**

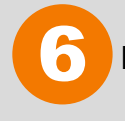

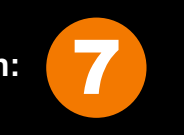

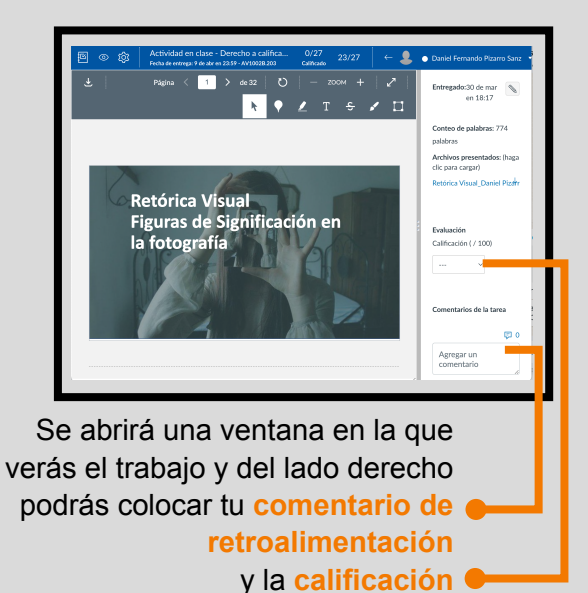

Si tienes dudas de cómo se usa el SpeerGrader, **[consulta este material.](https://drive.google.com/file/d/1PO_klTF8BTupPzi2HgNNuFTAJcQVpQi_/view)**

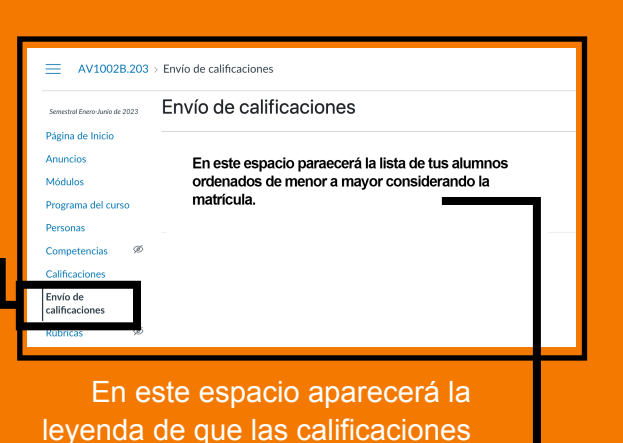

**ya han sido enviadas** 

### Presiona sobre la palabra **SpeedGrader**

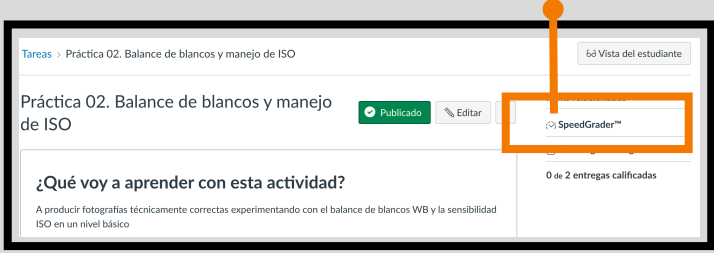

Se sugiere que entregues la retroalimentación y la evaluación de las actividades **lo antes posible**.

Usar el **speedgrader** te puede facilitar la evaluación de las actividades.

**Puedes encontrar más información y recursos en la sección "Mi práctica docente" en el sitio: [http://profesorescatedra.tec.mx](http://profesorescatedra.itesm.acsitefactory.com/es/profesor-catedra)**

**o escribe al correo profesorescatedra@servicios.tec.mx**

Revisa los **contenidos y actividades** propuestos que se encuentran desarrollados y **consulta la** 

**[transferencia](http://profesorescatedra.itesm.acsitefactory.com/es/mi-preparacion)** de tu unidad de formación.

**Módulos del curso**

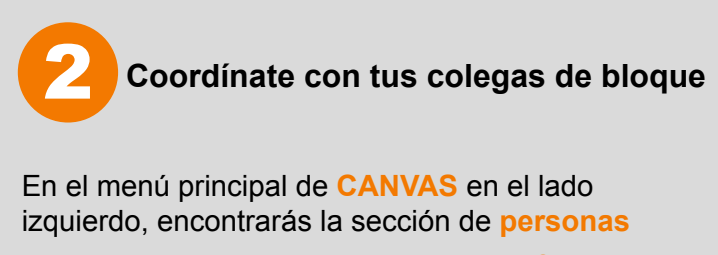

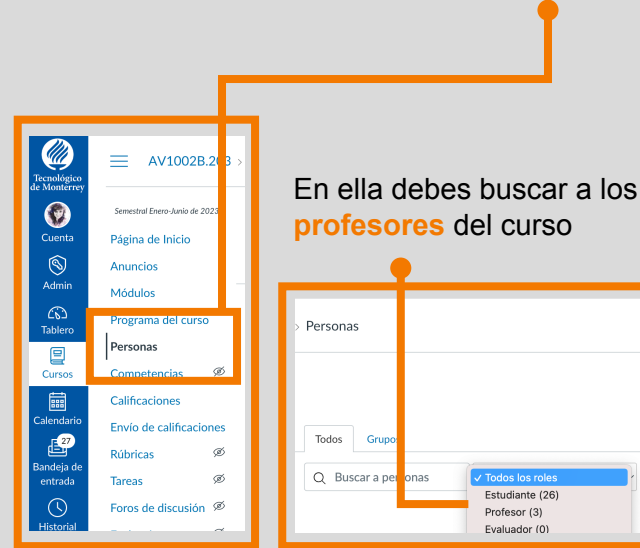

Encontrarás los **datos de los docentes** que darán clases junto contigo para poderles escribir un correo desde el **inbox del Canvas**. Si quieres saber más sobre cómo comunicarte por Inbox, consulta **[este recurso](https://www.youtube.com/watch?v=T-un_Z8oQSw)**.

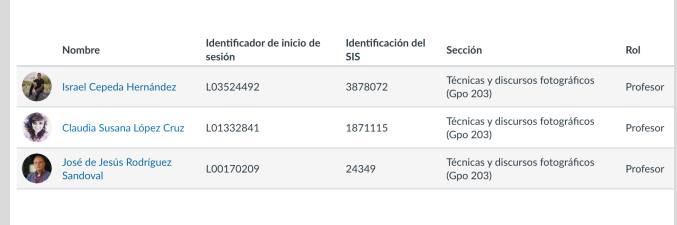

En la ventana que aparece, identifica para **cada grupo** los siguientes elementos

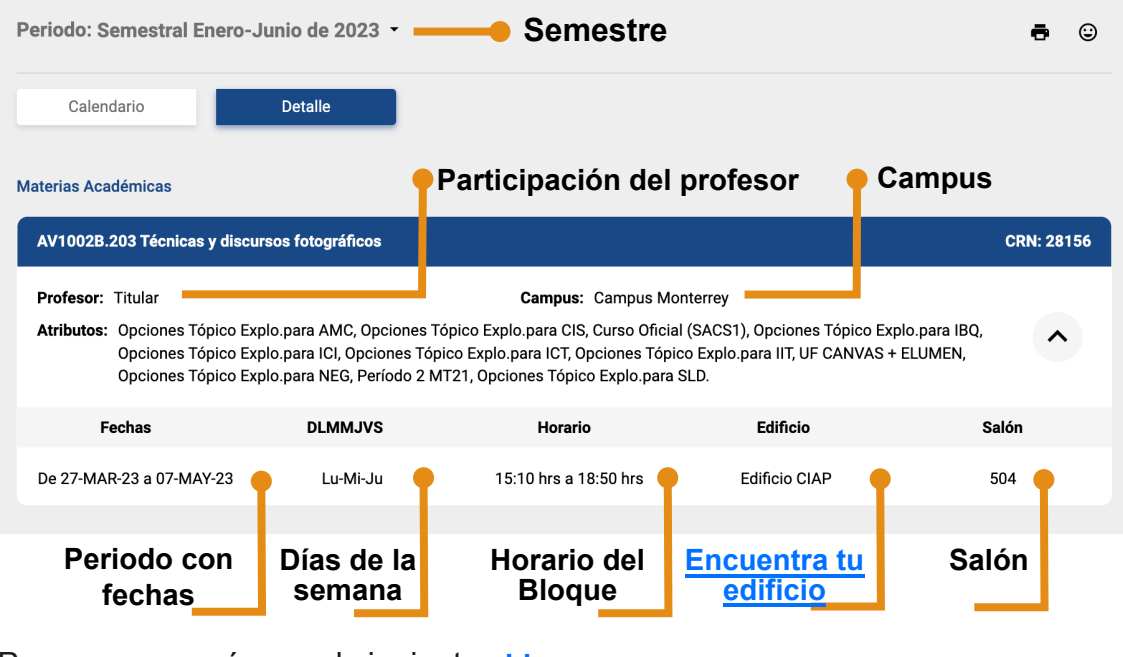

Para conocer más, ve el siguiente **[video](https://drive.google.com/file/d/1IIT963D9A81SZSA_0RU3D3snzIMAjxOB/view?usp=drive_link)** 

**Ubica tu rol en el BLOQUE:** 

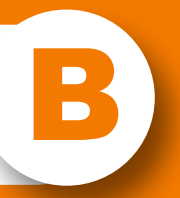